ChingClasse : Installation sur Android avec le navigateur Kiwi

1- Télécharger l'extension ChingClasse :

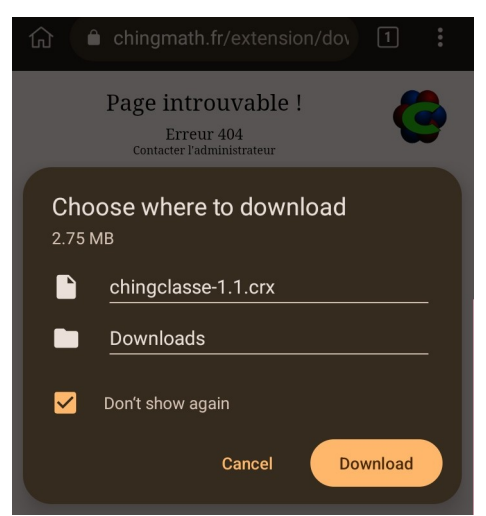

Vous trouverez l'extension à l'adresse https://chingmath.fr/extension

2- Installez le navigateur Kiwi à partir du PlayStore :

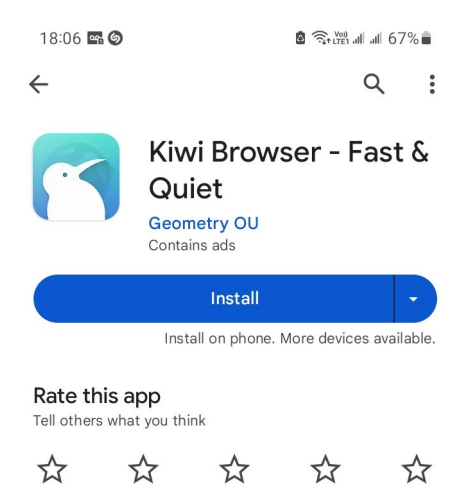

3- Dans les paramètres de Kiwi, ouvrez le menu des "Extensions"

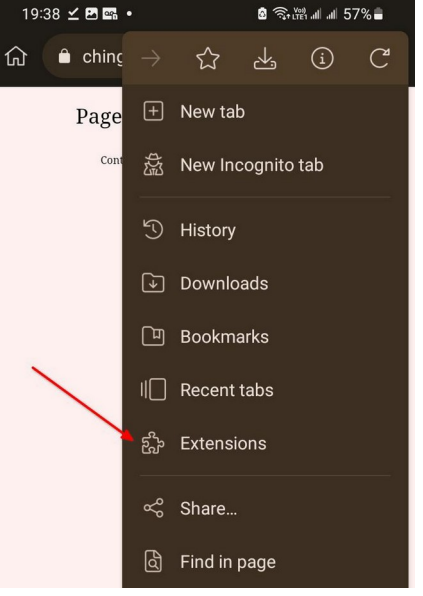

4- On utilisera le mode "Développeur" et on utilisera importera notre extension depuis un fichier "crx"

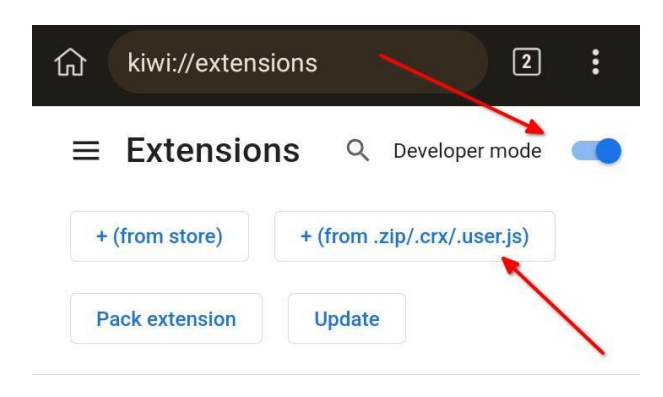

5- Après avoir appuyer sur le bouton "from .crx", taper les permières lettres de l'extension afin de pouvoir la sélectionner :

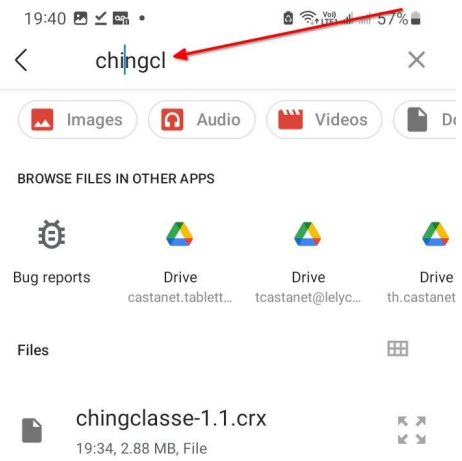

6- On observe que l'extension a été chargé

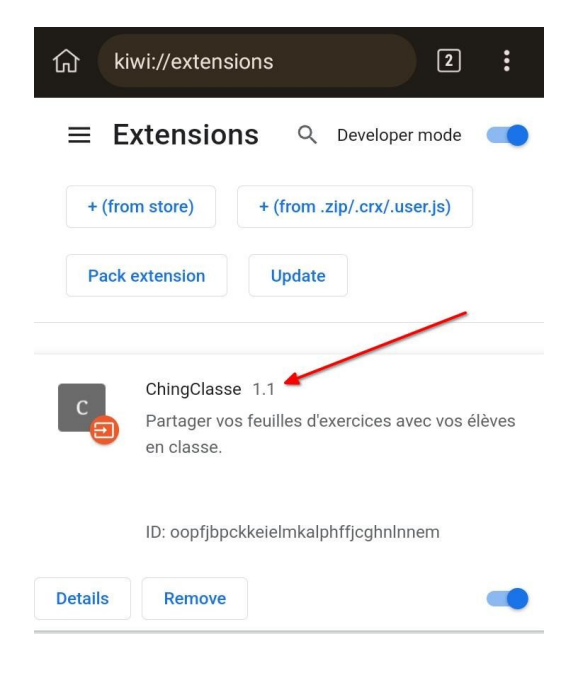

7- On lance l'extension à partir du menu de Kiwi

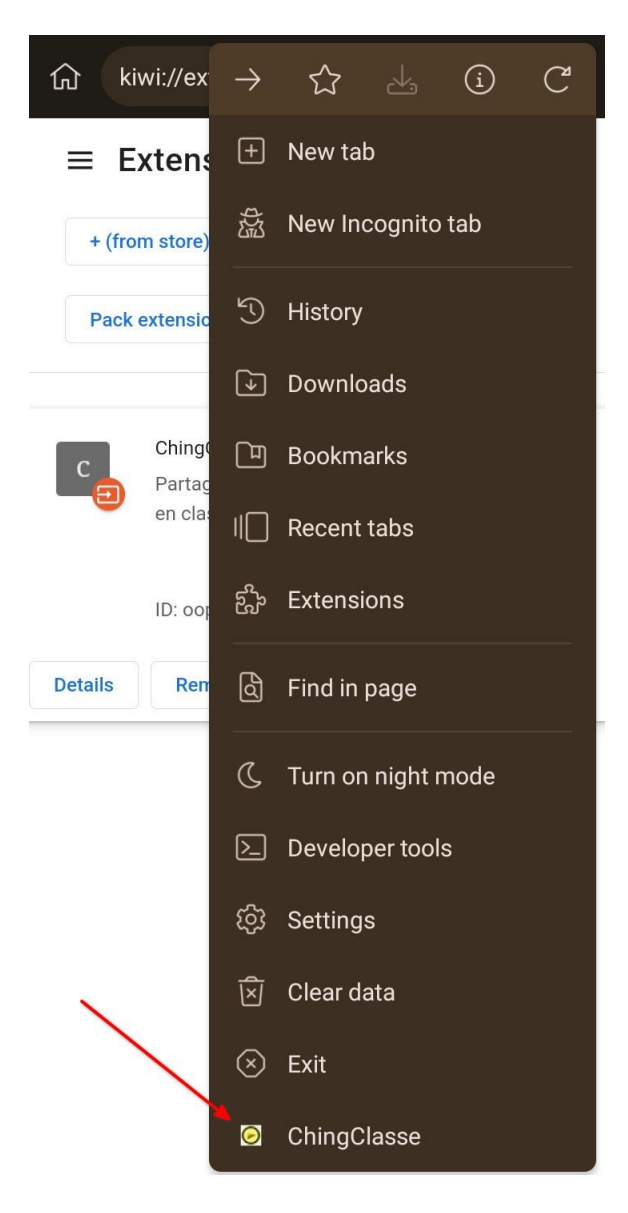

8- L'extension "ChingClasse" s'ouvre dans un nouvel onglet. On remarque que l'utilisateur "ChingClasse-demo" a été chargé pour pouvoir explorer cette extension :

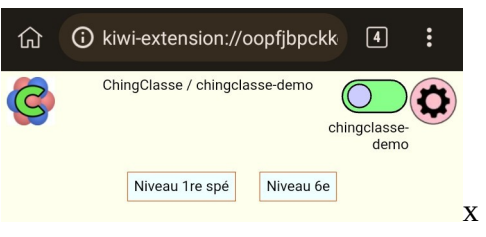